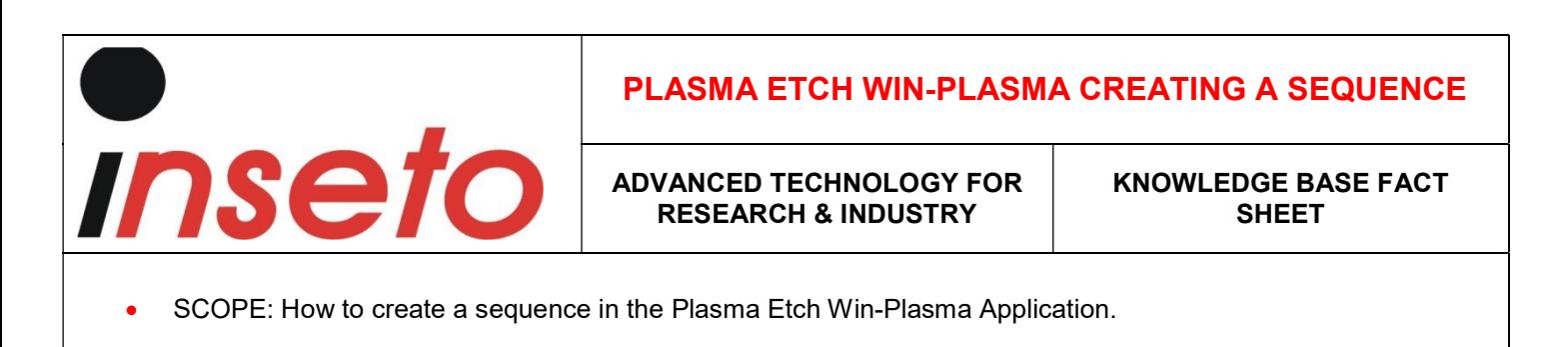

This document presumes the user is familiar with the Low Pressure Plasma process and the Plasma Etch Inc. Equipment

- 1. Check and release the EMO if engaged.
- 2. Set the power circuit breaker to the On (Up) position.
- 3. Press the 'Start' button on the front panel to power up the system.
- 4. Open the 'Win-Plasma' Application on your Windows PC.

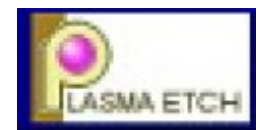

5. Navigate to the 'Technician' tab.

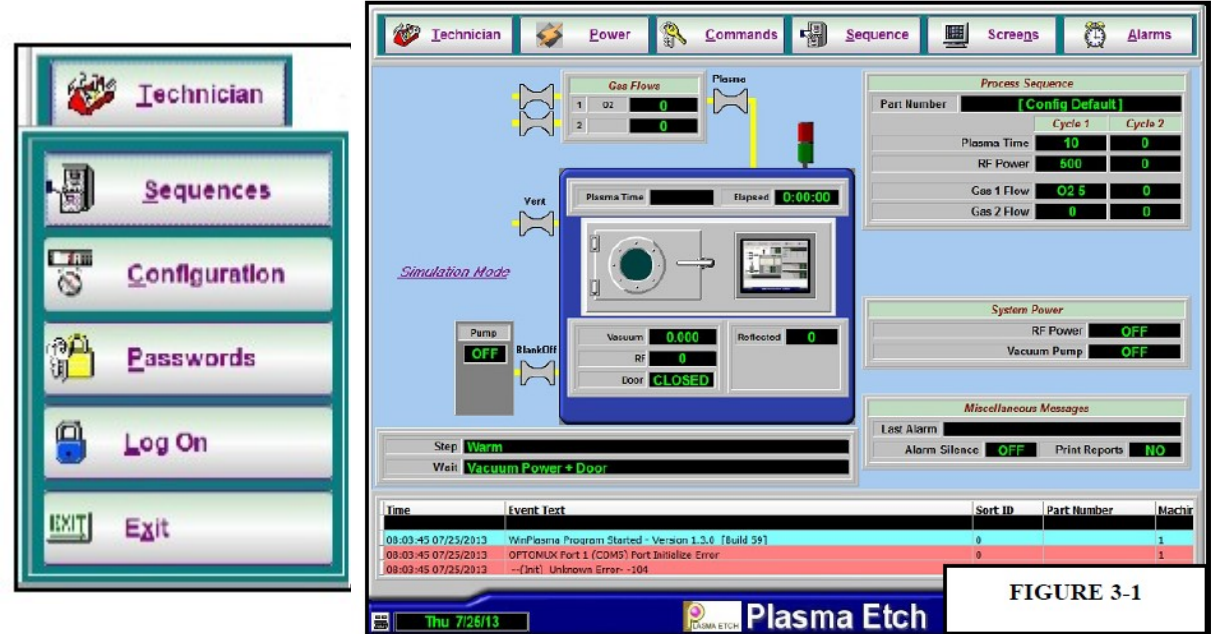

- 6. Open the 'Sequence' menu within the 'Technician' tab. Within this menu you can create, save, edit, delete and modify Sequences to be used on your system.
	- I. Time (Minutes) Time that Plasma is present in the Sequence.
	- II. RF (Watts) Unit of power demanded from the RF Generator.
	- III. Gas 1- Selection of process gas; refer to rear panel of machine to check which process gas inputs in to which gas line.
	- IV. Flow 1 (sccm) Flow demand of Gas 1 selection.

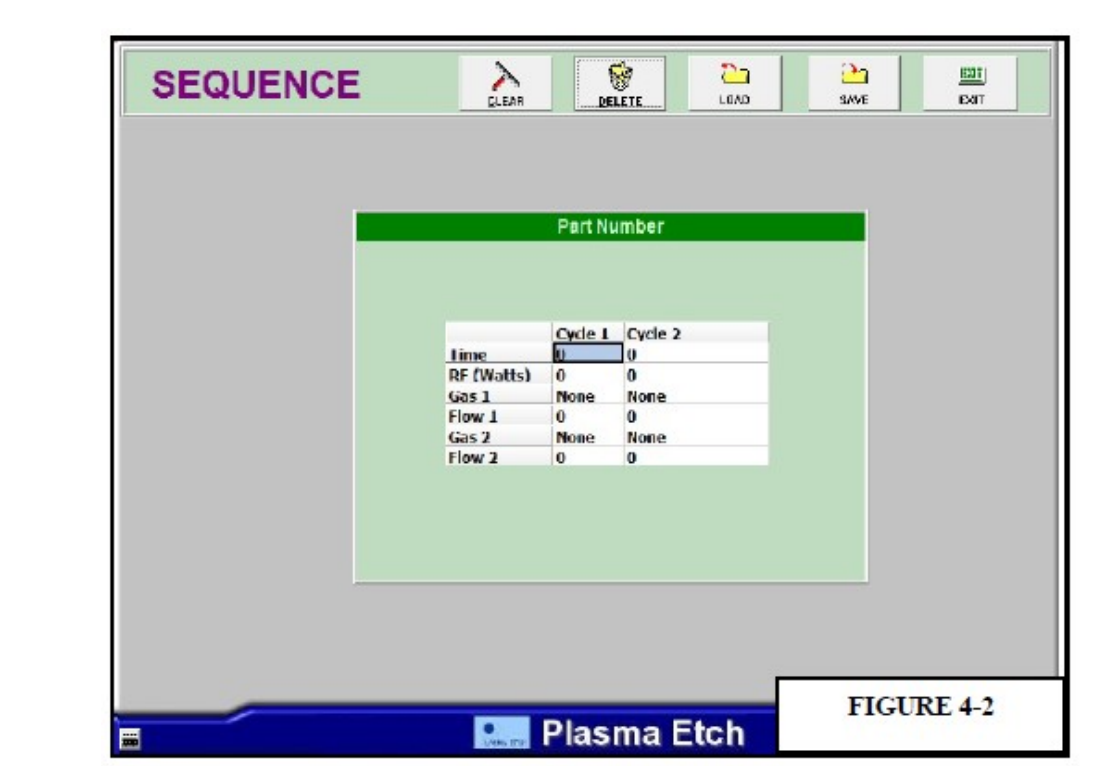

## WARNING

ONLY QUALIFIED AND COMPETANT PERSON TO CREAT A NEW SEQUENCE, INNCORRECT PARAMETERS MAY CAUSE DAMGE TO SYSTEM.

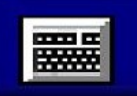

NOTE: Use the onscreen shortcut to bring up the onscreen keyboard when needing to enter text into a text field.

- 7. Create and save a new sequence and save accordingly into the Windows directory.
- 8. Close all windows and tabs and Navigate back to the main Win-Plasma Screen.

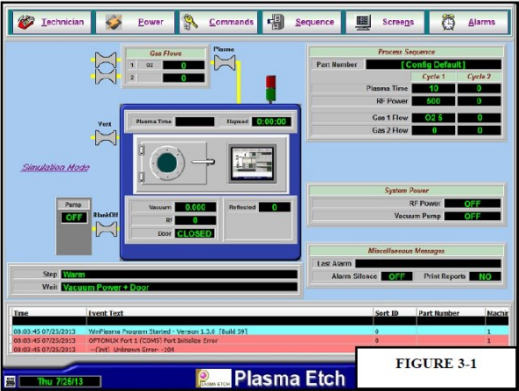

9. Open the 'Sequence' tab from the main screen; this will allow you to open the load in any sequence made within the main directory.

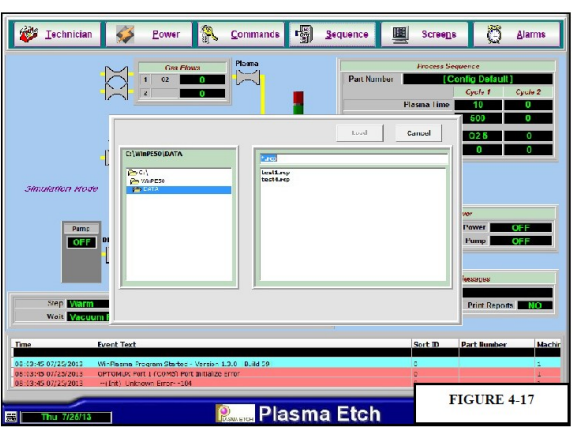

- 10. Press 'Load' to accept the sequence.
- 11. You will see that the 'Process Sequence' box within the main screen will update with the Sequence name and details its parameter variables.
- 12. The system is ready to run the newly loaded sequence.